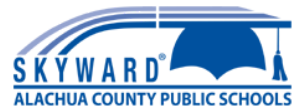

# **Annual Updates (formerly Emergency Cards) - Quick Reference**

### **LOGGING IN**

If you do not yet have a Skyward Family Access account set up, you can email your student's school OR email **[familyaccessrequest@gm.sbac.edu](mailto:familyaccessrequest@gm.sbac.edu)**.

Please include the following information in your email:

- Your full name
- Your student's full name
- Your student's date of birth
- Your student's grade level
- Your student's school name
- A picture of parent ID (for identification purposes), such as a Driver's License

Once you have an account, you can login at this address: <https://skyward.iscorp.com/scripts/wsisa.dll/WService=wsedualachuafl/seplog01.w> Or by following the link on the Alachua County Public Schools Website.

Once you login, you will see a message for each student under your account. There will be a link for each student or you can use the menu on the left to navigate to **Annual Updates to Student Information**. Link to short [version](https://docs.google.com/document/d/18fqP0lL4YrvqoN8OwlWtHH38W8WWHRlO06pLnpngYD4/edit) of this [handout](https://docs.google.com/document/d/18fqP0lL4YrvqoN8OwlWtHH38W8WWHRlO06pLnpngYD4/edit).

*Only the Primary family may make changes here.*

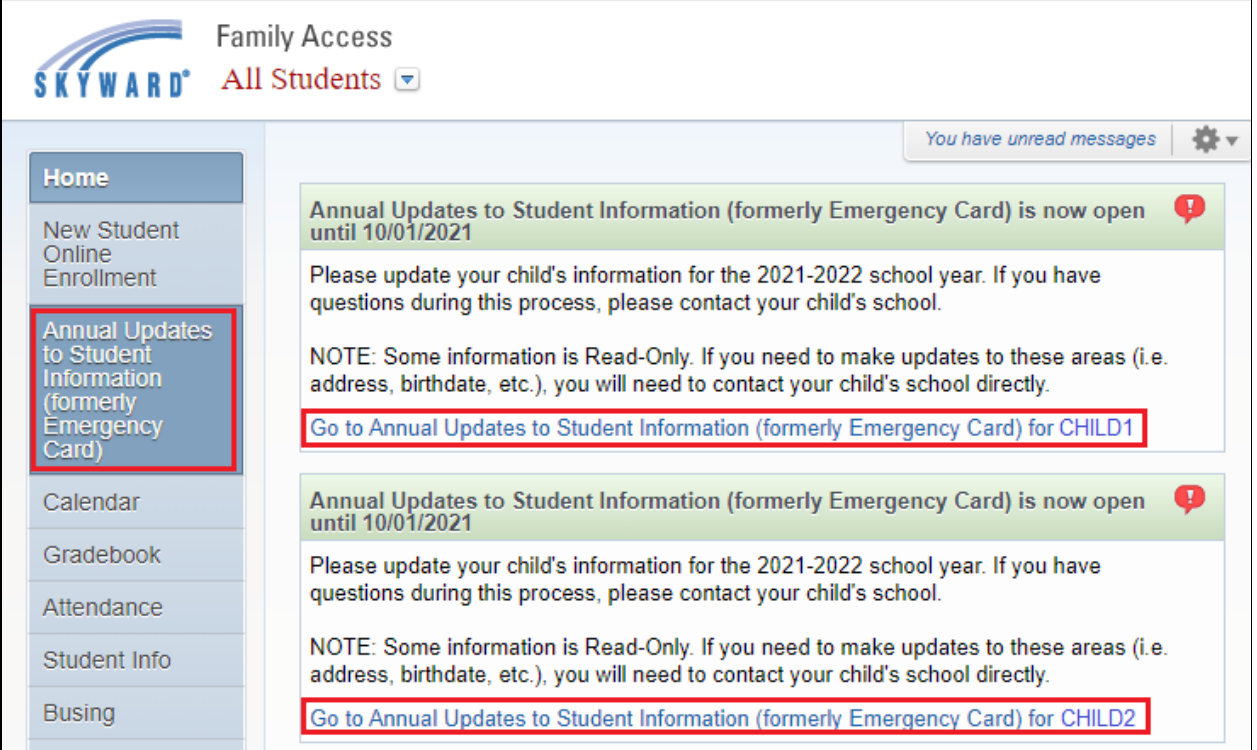

Annual Updates to Student Information (formerly Emergency Card) (BUCHHOLZ, F. W. HIGH SCHOOL 2021-2022) Use the menu on the right to **District Messan District Message** navigate from section to Please update your child's information for the 2021-2022 school year. If you have questions during this process, 1. Verify Student Information a. Student Information section. You may return to a NOTE: Once you complete the annual updates, you will no longer be able to make changes. Until you actually<br>submit, you can edit, save and return. Please make sure to complete this process by Friday, October 1, 2021. b. Family Address section before you submit. c. Family Information Click **Close and Finish Later**. d. Emergency Contacts 2. Verify Skylert Information Once you submit, you cannot 3. Student Code of Conduct make changes. 4. Code of Conduct Acknowledgement 5. Health Information 6. McKinney-Vento 7. Complete Annual Updates to<br>Student Information (formerly As you complete each step, Emergency Card) click complete at the bottom Next | and a green check will appear Close and Finish Later next to the step.

### **1. VERIFY STUDENT INFORMATION**

#### **1a: Student Information**

This screen will display your student's name and birthday, but you cannot edit. If there is an error, please contact your child's school. You can edit the student name publication options. Clicking on the ? will display the explanation of each.

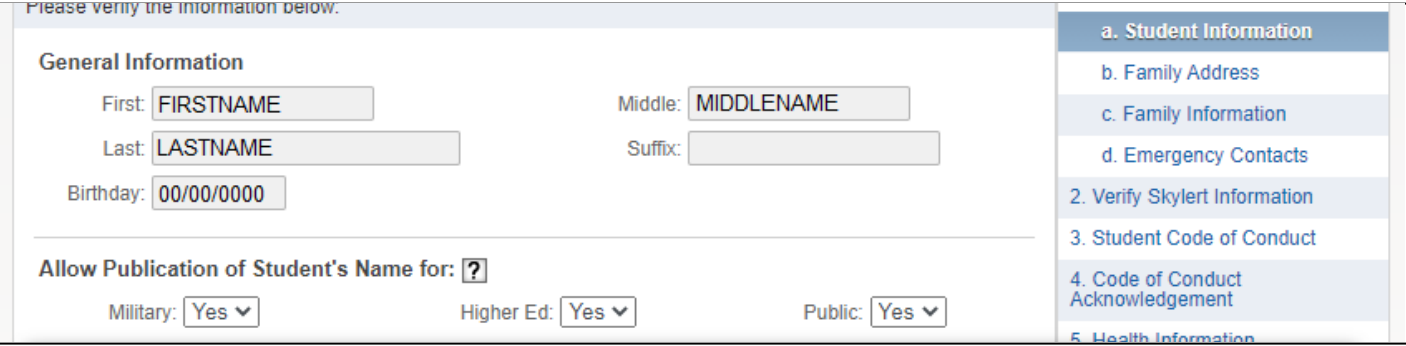

#### **Help Information**

Military:

By leaving Yes selected, you allow the sharing of student demographic information for military recruitment or other purposes. By selecting No, you are opting out of student demographic information being shared for such purposes.

Higher Ed:

By leaving Yes selected, you allow the sharing of student demographic information with higher education institutions (colleges/universities). By selecting No, you are opting out of student demographic information being shared with these institutions.

Public:

By leaving Yes selected, you allow the student demographic information to be used in such a way as may be seen by the public, such as yearbooks, sports programs, award announcements, photographs, video or articles in which student's directory information is identified. By selecting No, you are opting out of student demographic information being shared for such purposes.

#### **1b: Family Address**

The student's address (Family 1) will display here, but it is not editable. To request a change, you must go in person to the student's school and bring 2 forms of proof of residency.

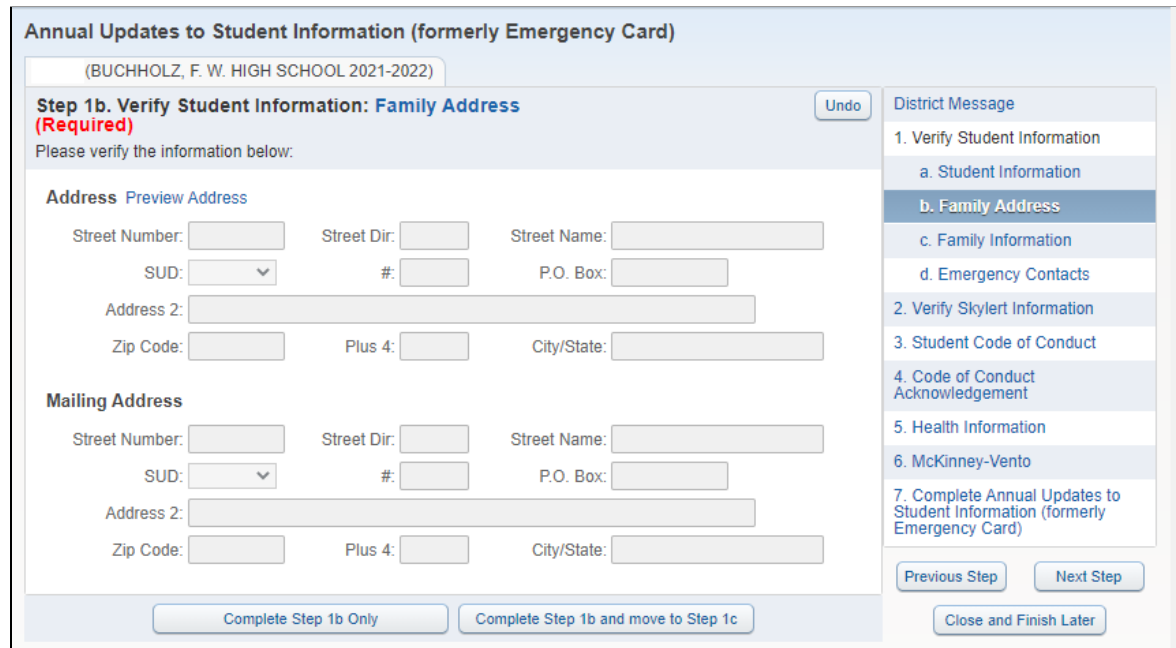

#### **1c: Family Information**

Here you can edit Family 1's email address and phone numbers.

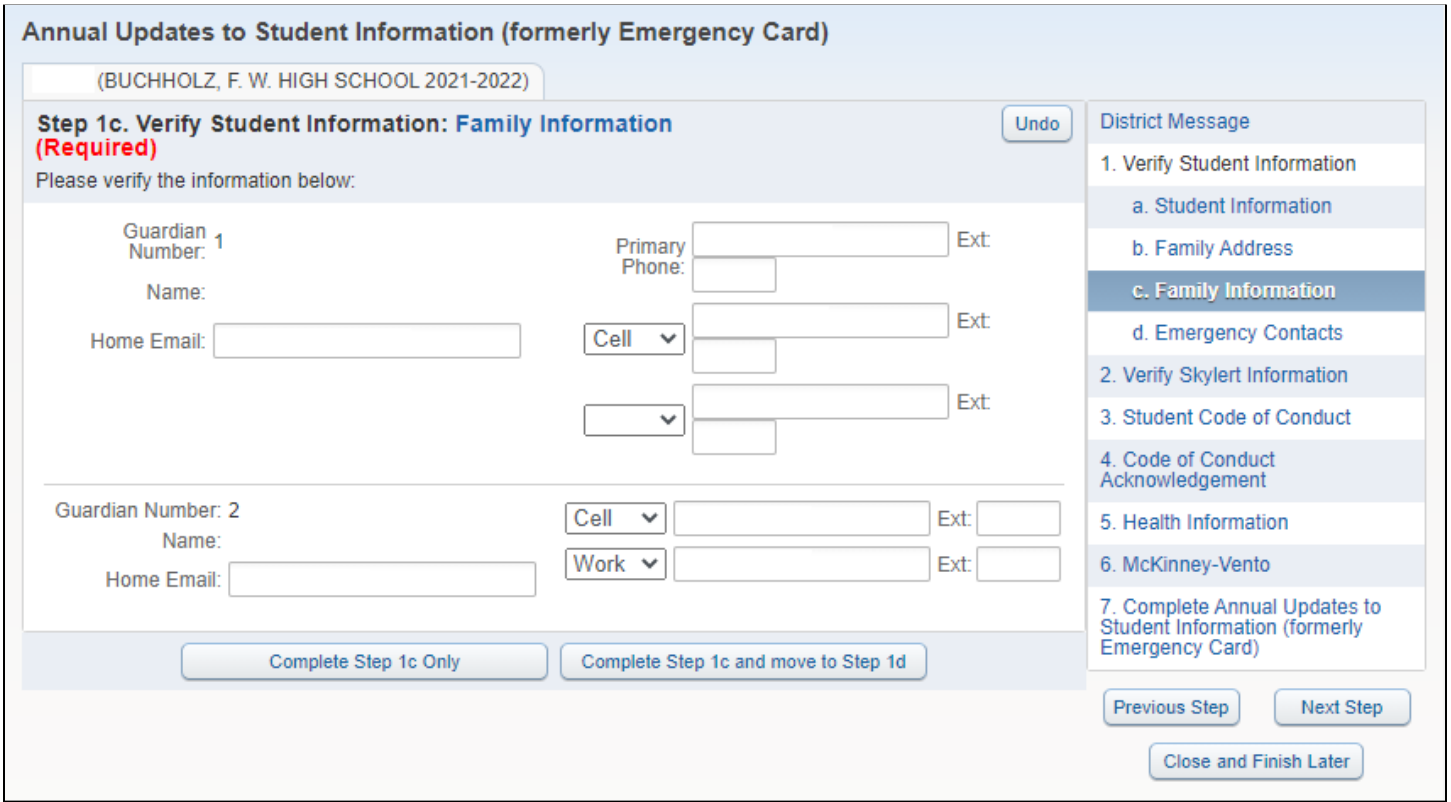

#### **1d: Emergency Contacts**

You can edit the numbers for the existing Emergency Contacts as well as change the contact order. You may also add new Emergency Contacts (12), but they will have to be approved through Skyward before you can change the order.

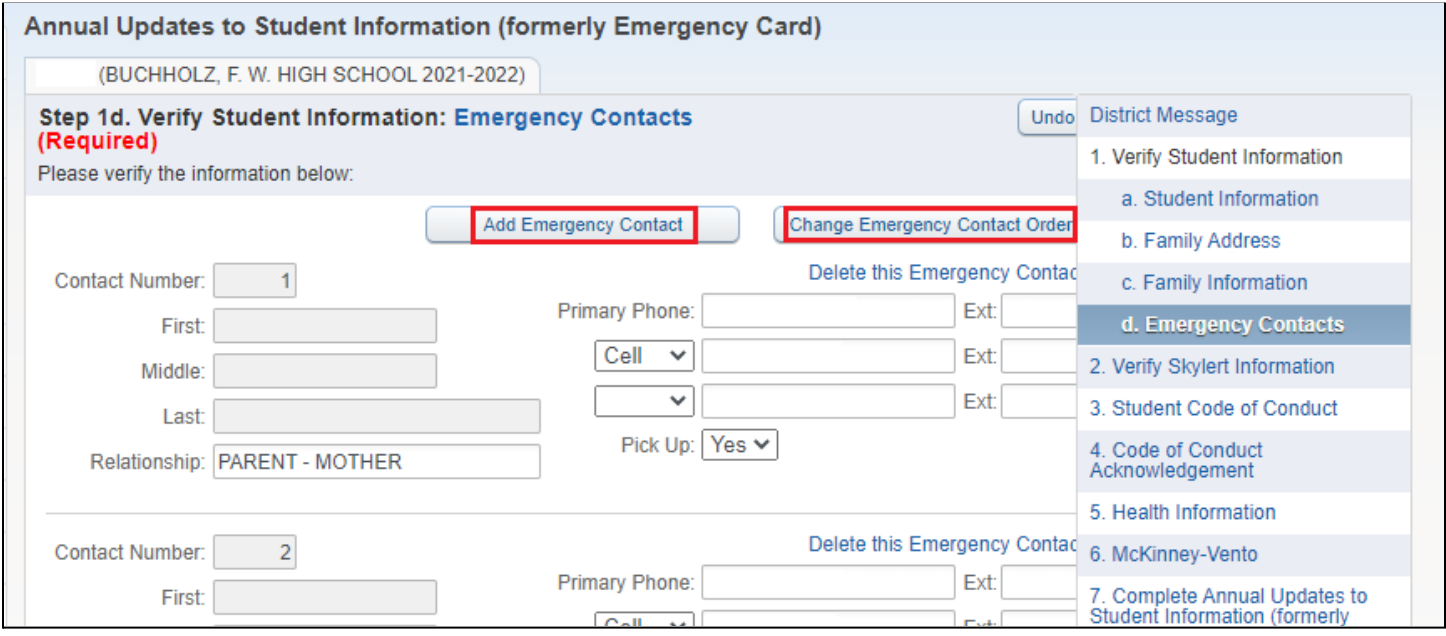

#### Add a new Emergency Contact.

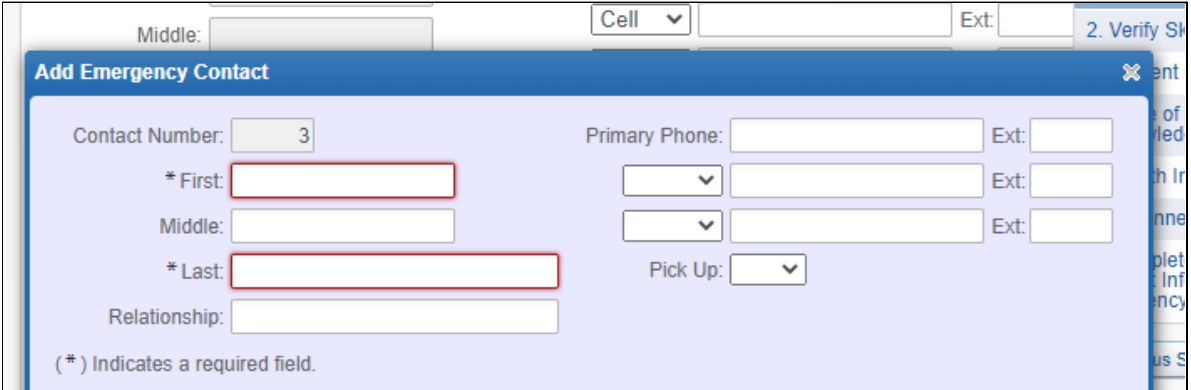

#### Use the Up and Down Arrows to change the order of the contacts.

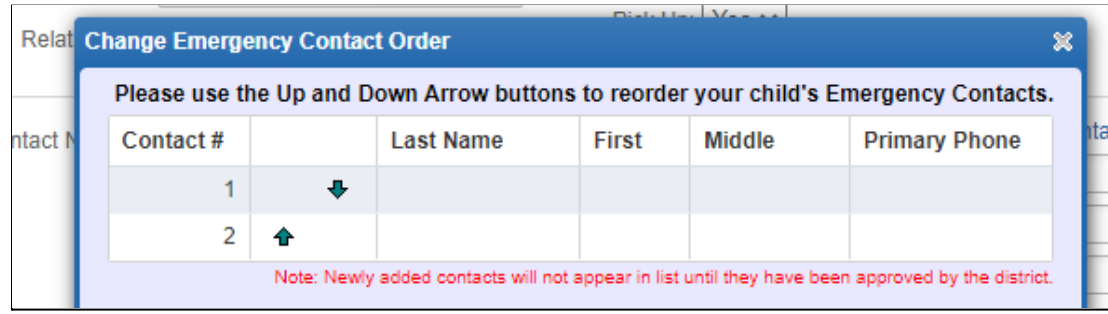

If an emergency contact is also a guardian for another family, they must update their own number.

Here you can set how you wish to be contacted via phone and text messages. These options can be changed at a later time by choosing **Skylert** from the main menu.

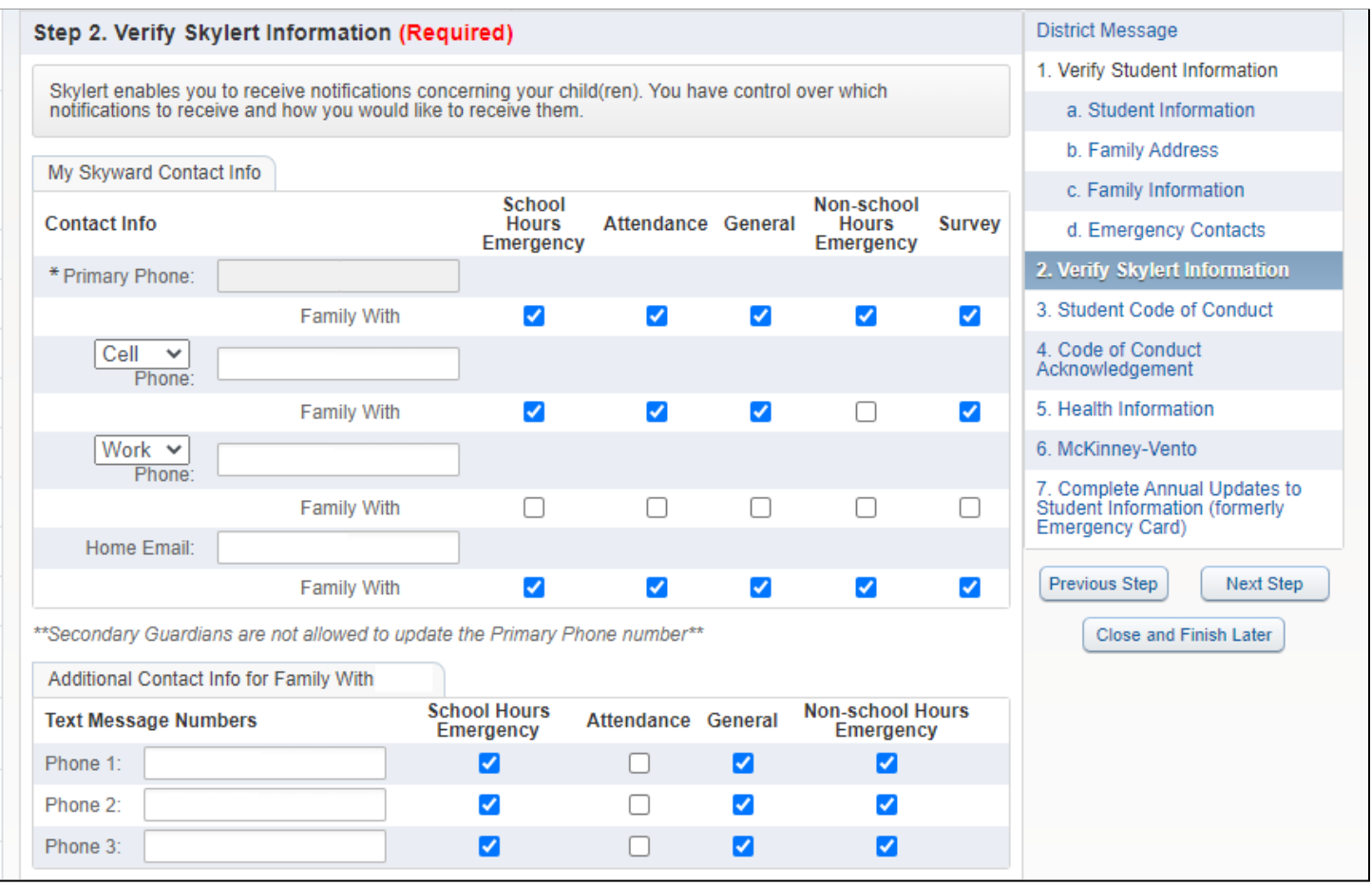

### **3. STUDENT CODE OF CONDUCT**

Click on the link to view the Student Code of Conduct. The PDF will open in a new window.

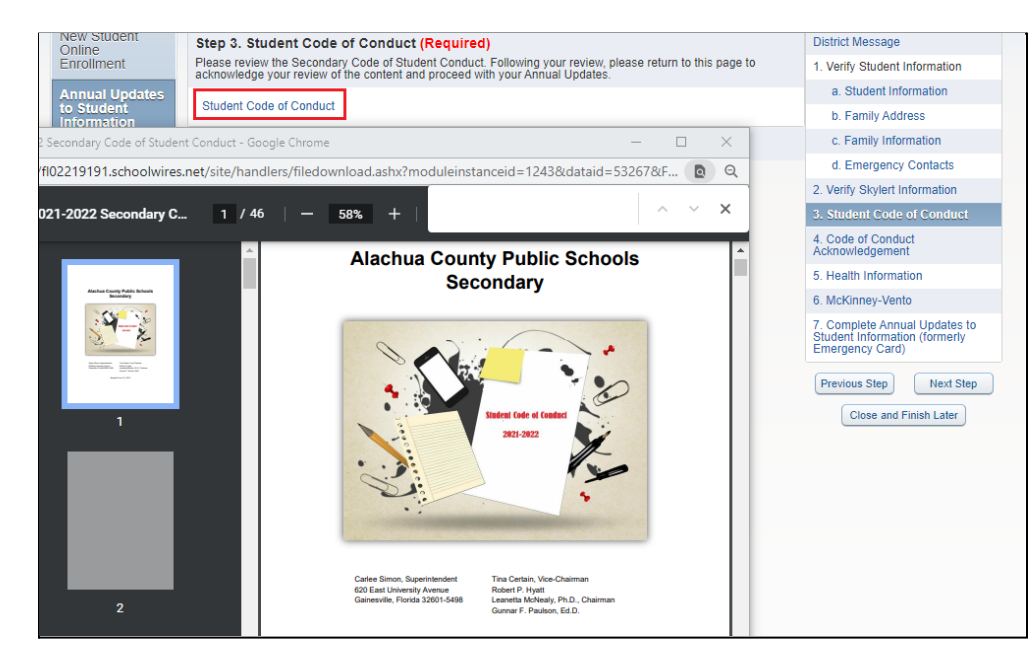

### **4. STUDENT CODE OF CONDUCT ACKNOWLEDGEMENT**

The purpose of this step is to confirm that you read the Code of Conduct in Step 3.

When you click on the step a popup box will come up and ask if you want to complete the form now, click Yes.

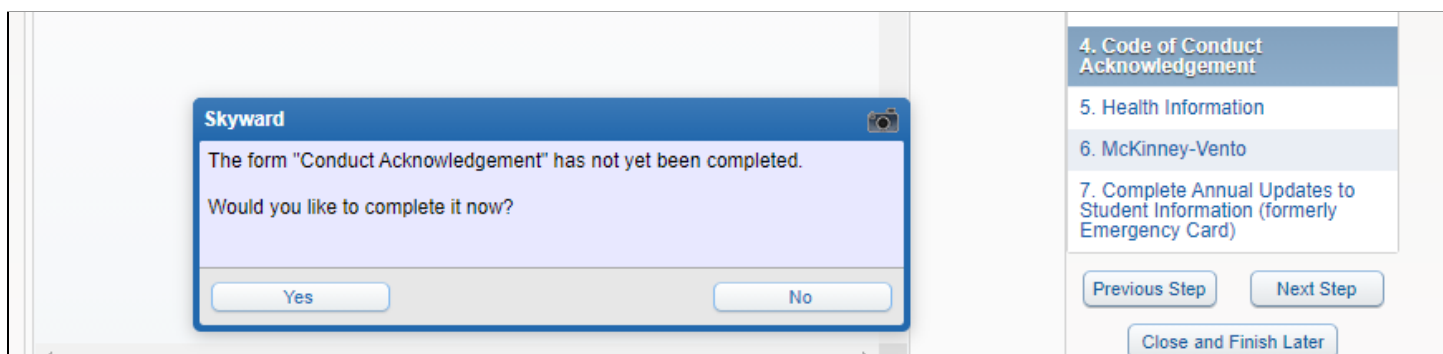

The form will display in the current window. You may choose to View Full Screen or complete the form here. Read the statements then type your name to serve as your signature. Today's date will be displayed.

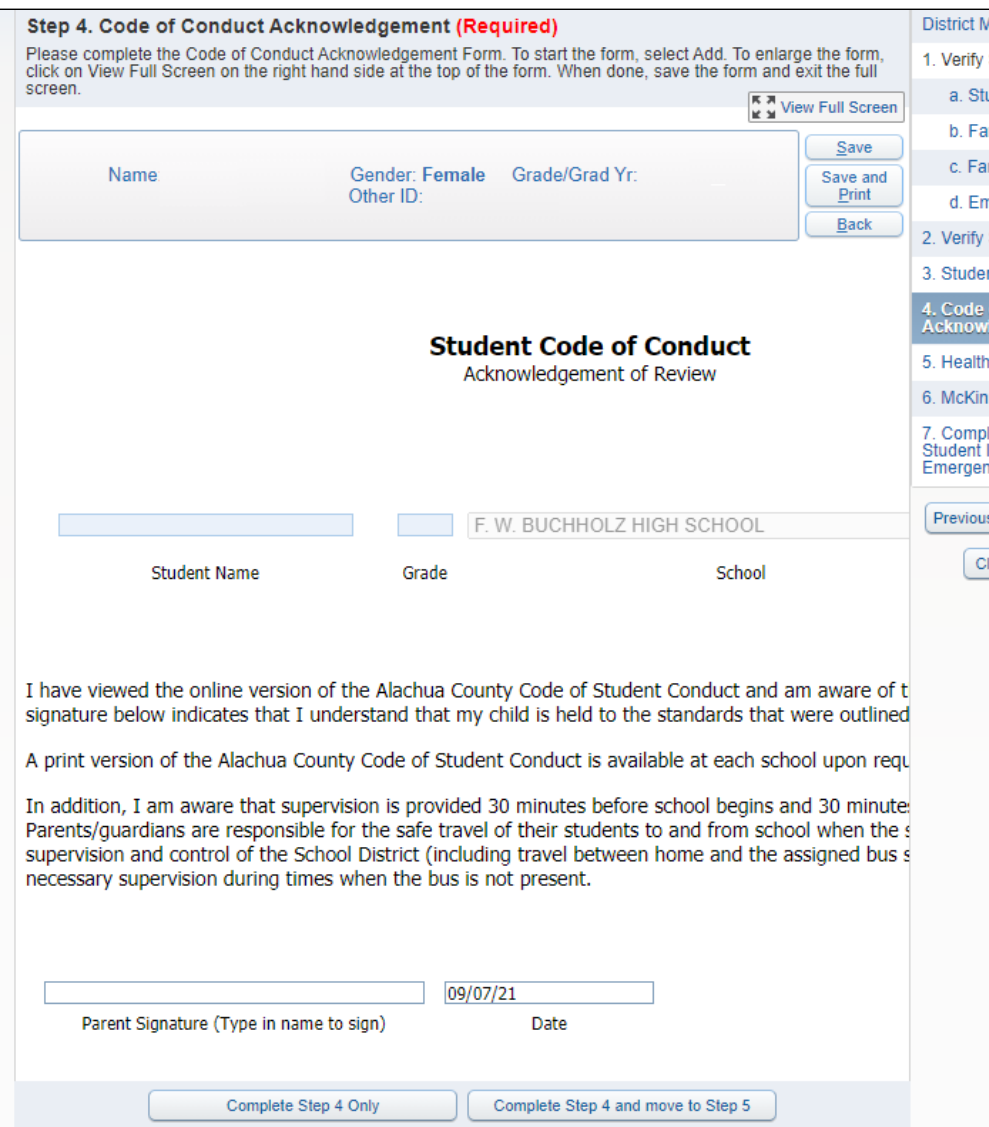

# **5. HEALTH INFORMATION**

# Update this form every year. Click **Yes** to complete now.

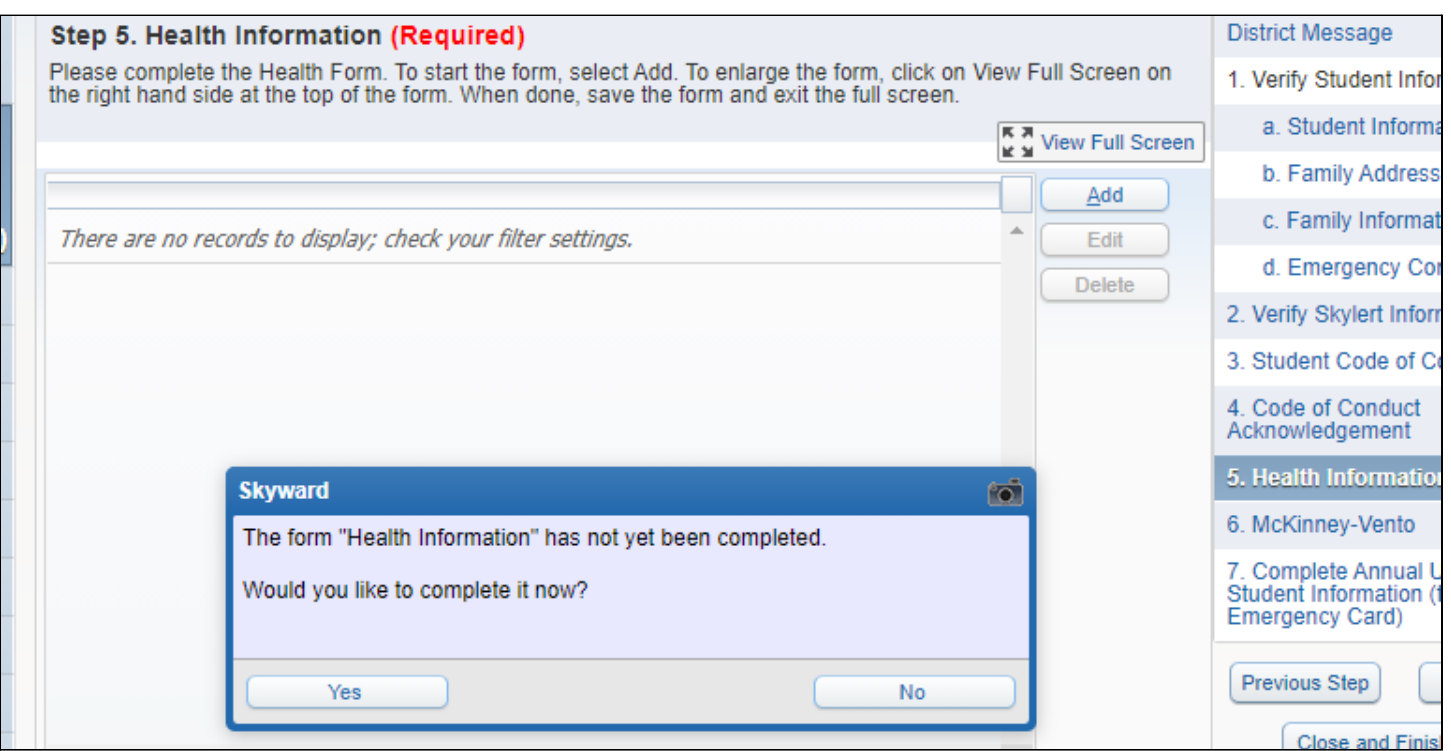

It is recommended that you edit this longer form in Full Screen. Sign and date at the bottom.

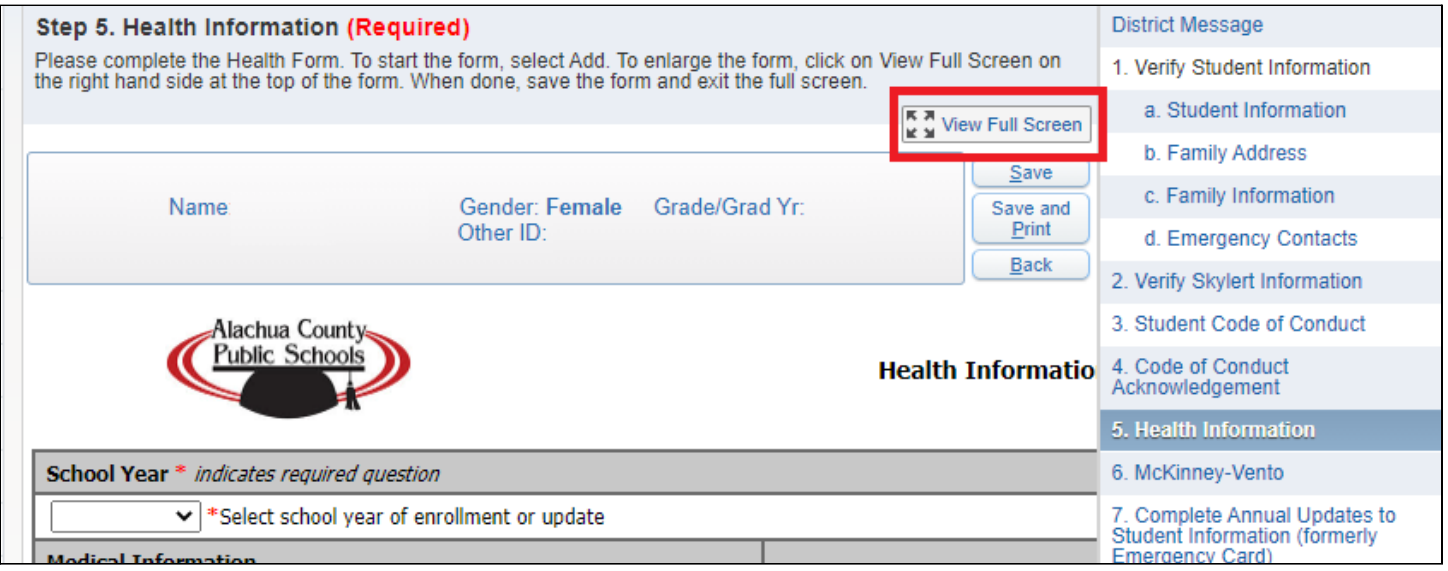

# **6. McKinney-Vento (Optional)**

This is an optional form. It may be edited every year.

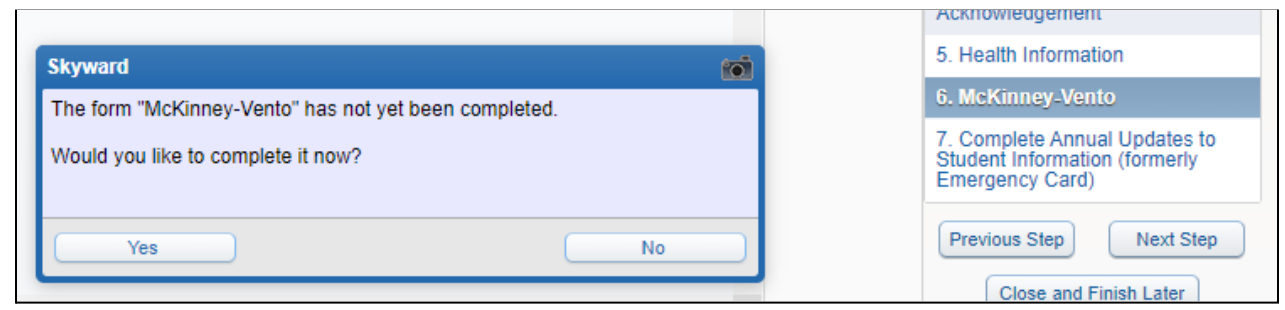

If your circumstances have changed, you can use this form to make changes.

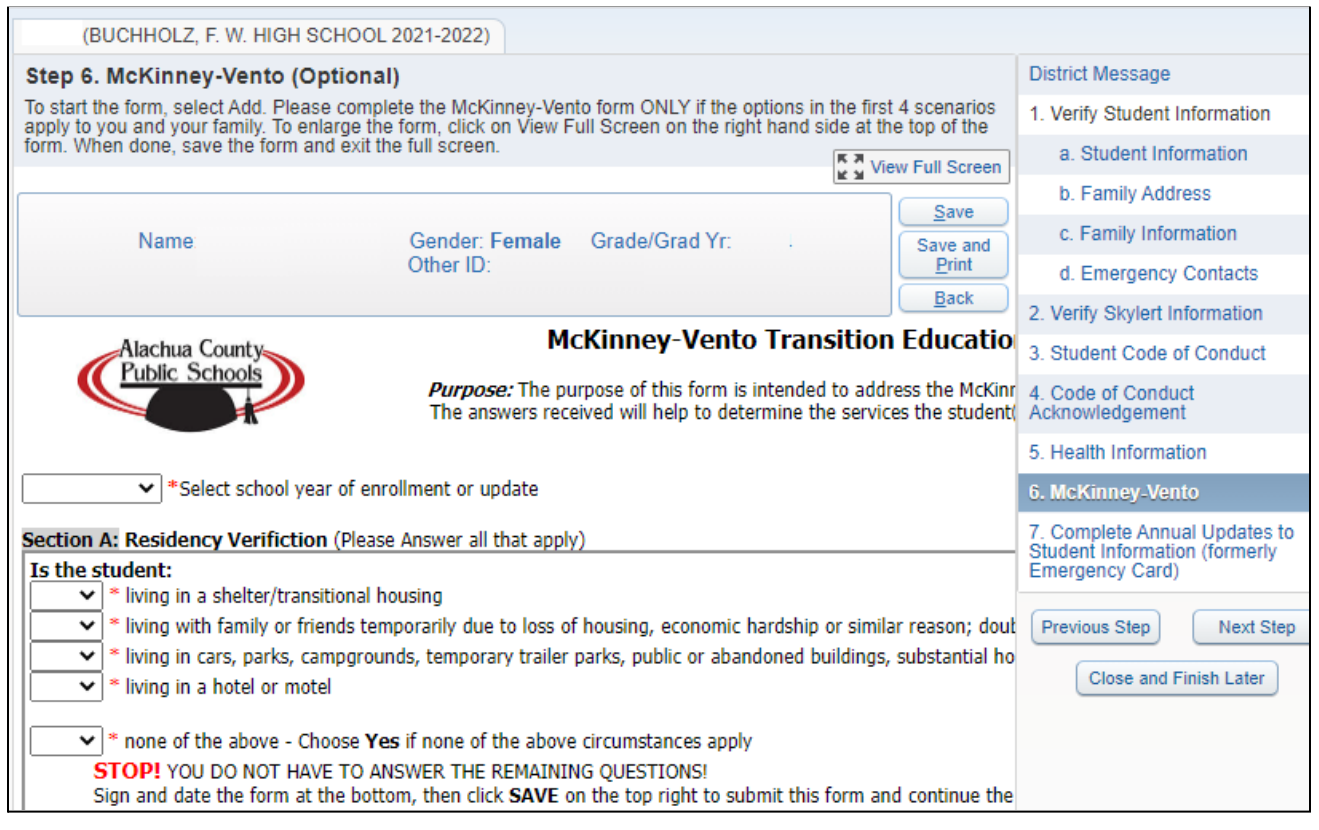

# **7. COMPLETE ANNUAL UPDATES**

A green check will be marked next to each step as you complete. When you have finalized all updates, click **Submit** at the bottom to submit the changes. You may always update your phone, email and Skylert preferences.

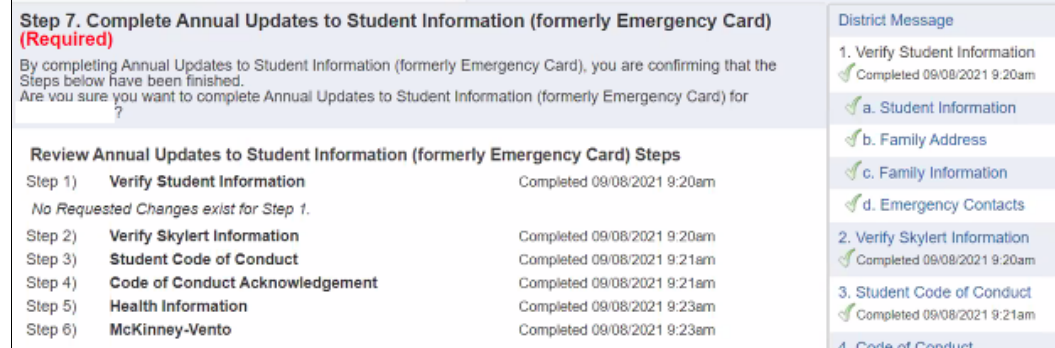